## **熊本市電子申請サービス 「利用者登録」について**

**1 「熊本市電子申請サービス」のトップページから「利用者登録」をクリックする。**

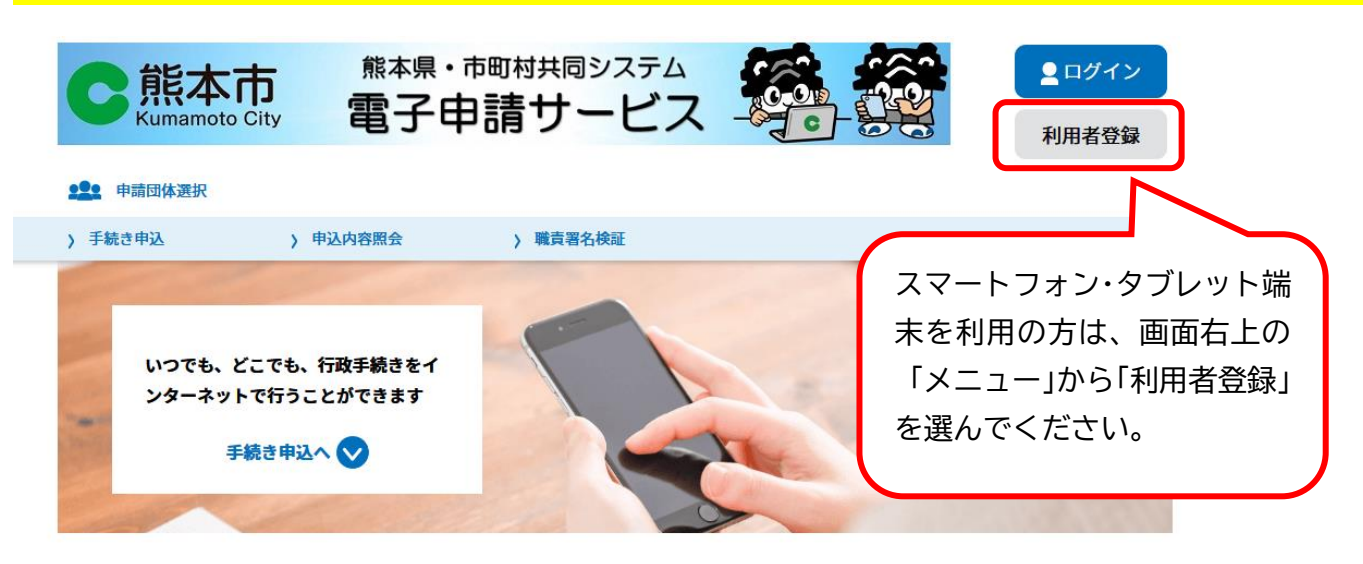

手続き申込

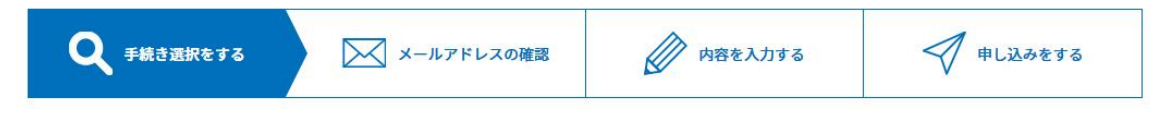

## **2 「同意する」を選び、「利用者 ID(メールアドレス)」を入力する。**

- ※ (確認用)に同じメールアドレスを入力します。
- ※ このあと、入力したメールアドレスに、パスワード設定の URL が送られてきます。

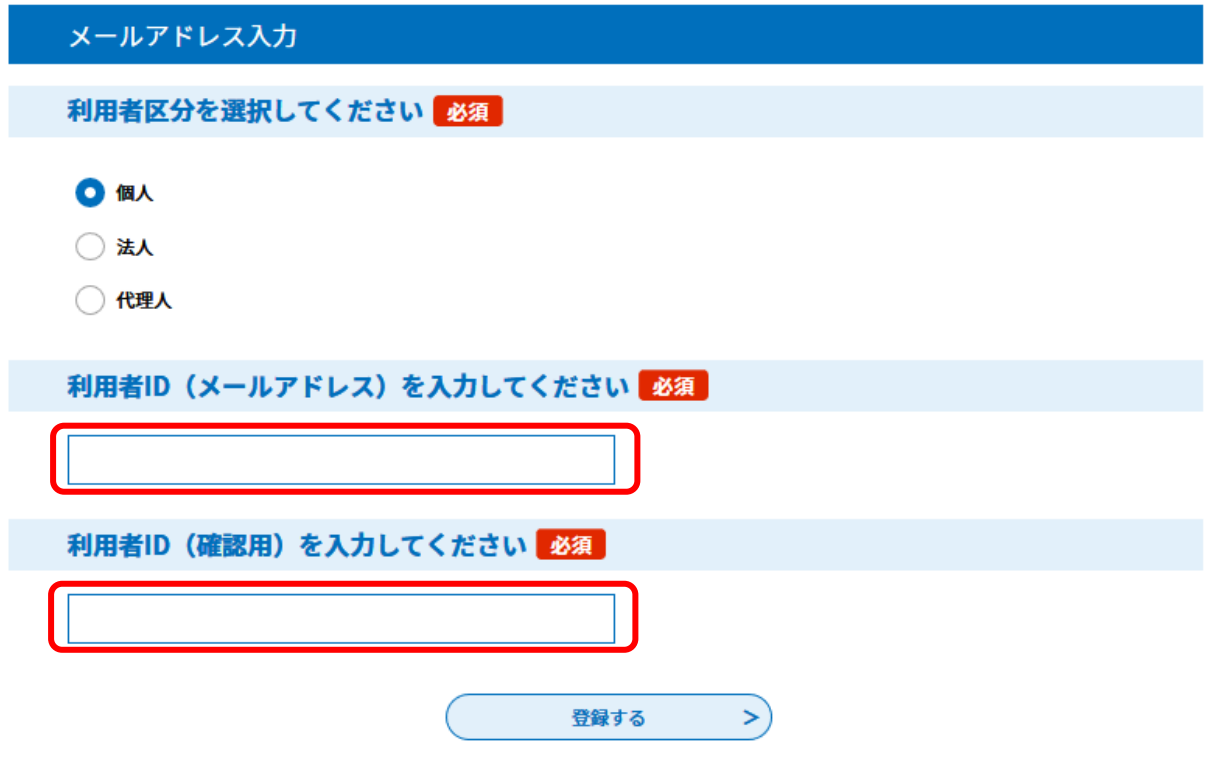

## **3 受信したメールにある URL をクリックする。**

熊本市 よろず申請本舗

利用者登録画面への URL をお届けします。

◆パソコン、スマートフォンはこちらから

https://s-kantan.jp/city-kumamoto-u/profile/inputUser\_initDisplay.action?userId= 40city.kumamoto.lg.jp&t=1620454433582&code=0&id=bdbe485e9fb2a68925a762bcb93f3394

16

## **4 「パスワード」「氏名」「郵便番号」「住所」「電話番号」などを入力する。**

※ 「利用者 ID」と「パスワード」はログインの際に必要になるので、必ず控えてください。

利用者登録

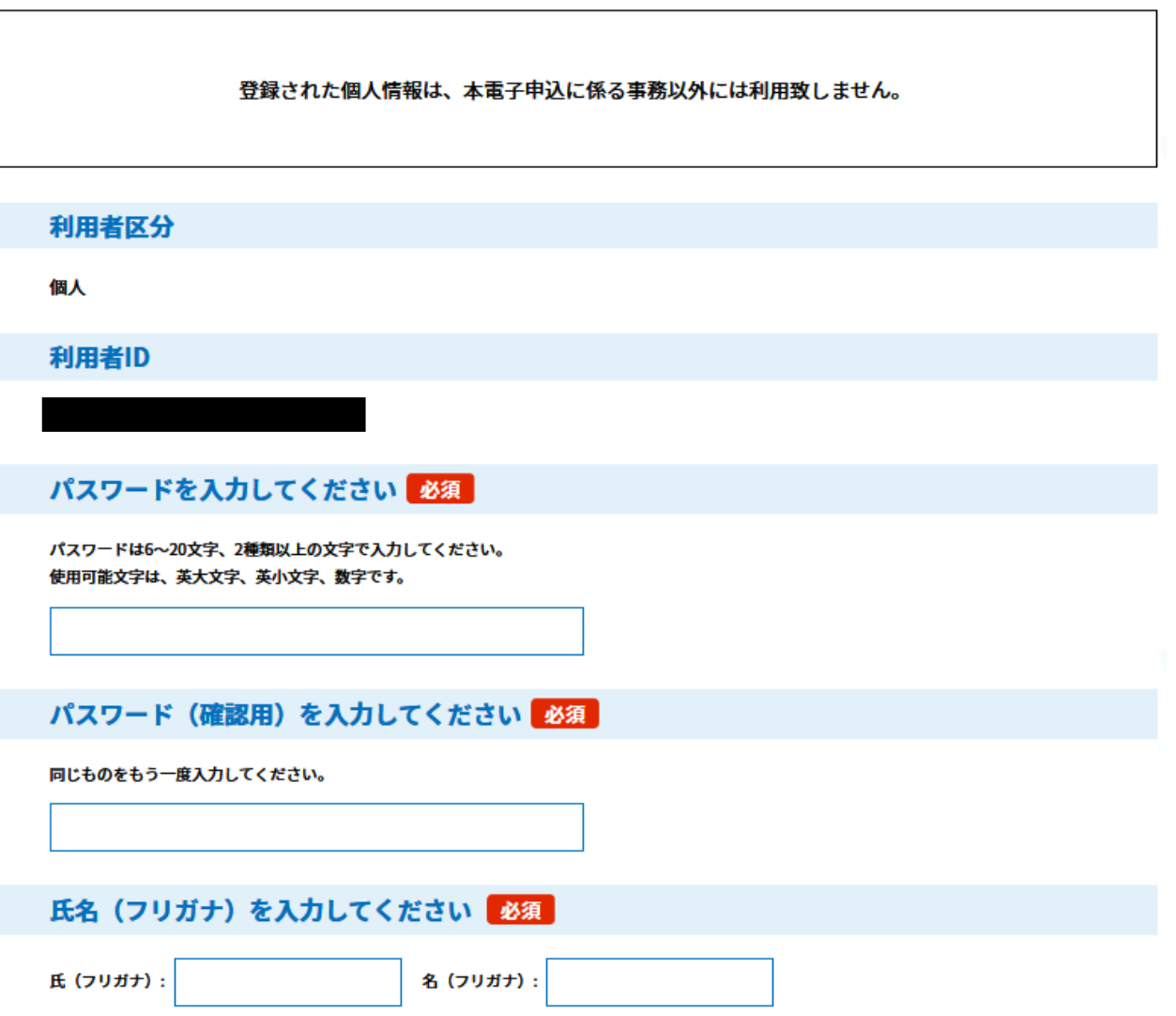

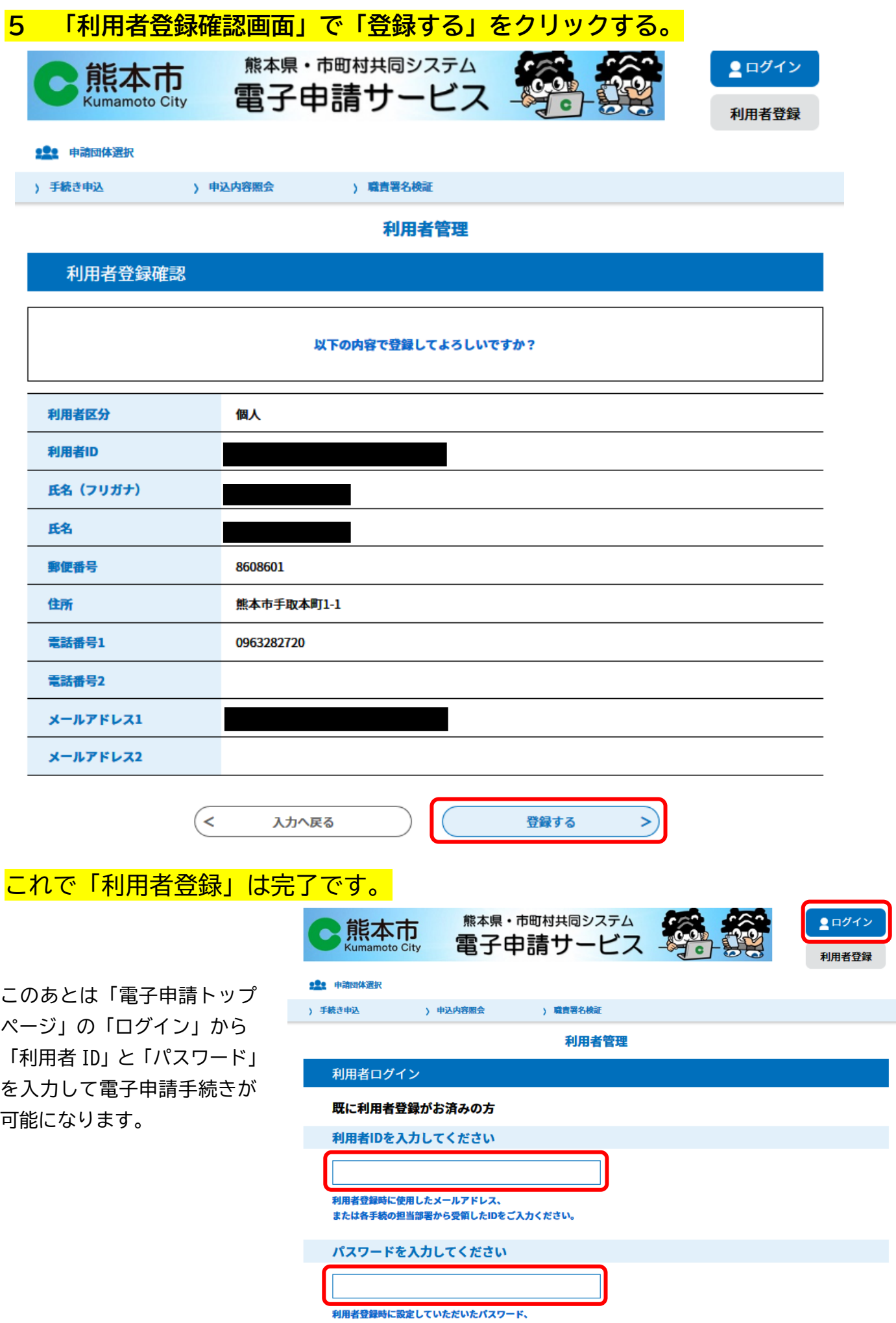